Lenovo ideapad 720S-13IKB ideapad 720S Touch-13IKB ideapad 720S-13ARR Podręcznik użytkownika

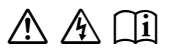

Przed rozpoczęciem korzystania z komputera przeczytaj included manuals before using your computer. informacje dotyczące bezpieczeństwa oraz ważne wskazówki zawarte w instrukcjach dołączonych do zestawu.

#### **Uwagi**

- Przed użyciem produktu należy najpierw przeczytać *Podręcznik Lenovo z informacjami ogólnymi i dotyczącymi bezpieczeństwa* .
- W niektórych instrukcjach zawartych w tym podręczniku przyjmuje się, że użytkownik korzysta z systemu Windows® 10. W przypadku innego systemu operacyjnego Windows niektóre operacje mogą być wykonywane inaczej. W innych systemach niektóre operacje mogą nie być wykonywane.
- Funkcje opisane w tym podręczniku są wspólne dla większości modeli. Niektóre funkcje mogą nie być dostępne na twoim komputerze, lub twój komputer może posiadać funkcje które nie są opisane w niniejszym Podręcznik użytkownika.
- Ilustracje użyte w niniejszej instrukcji dotyczą komputera Lenovo ideapad 720S Touch-13IKB, chyba że określono inaczej.
- Ilustracje przedstawione w niniejszej instrukcji mogą różnić się od rzeczywistego produktu. Zrzuty ekranu systemu operacyjnego mają wyłącznie charakter informacyjny. Zapoznaj się z rzeczywistym produktem.

#### **Uwaga prawna**

• Szczegółowe informacje zawarto w sekcji **Guides & Manuals** pod adresem http://support.lenovo.com.

# **Spis treści**

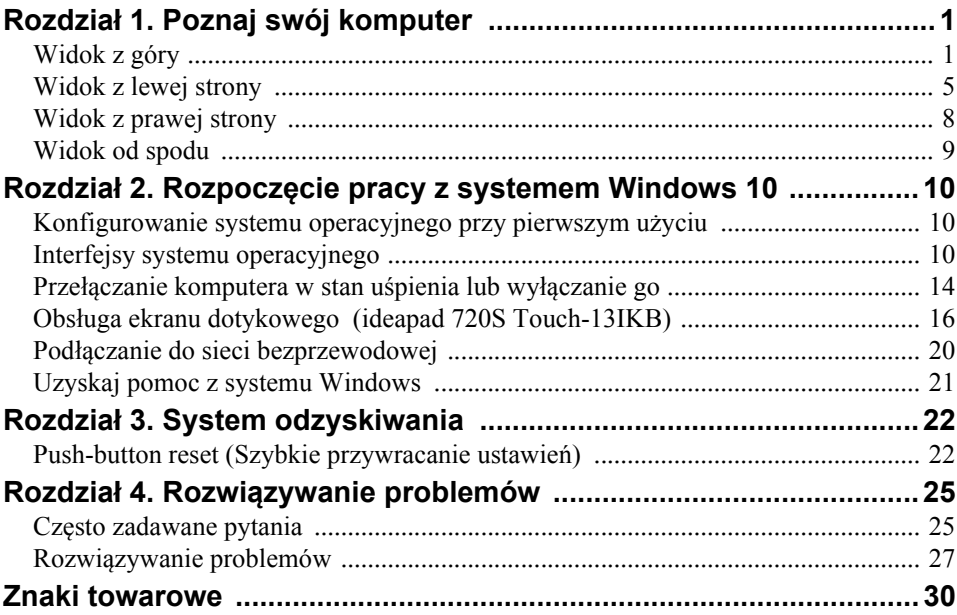

<span id="page-4-1"></span><span id="page-4-0"></span> $\blacksquare$  Widok z góry

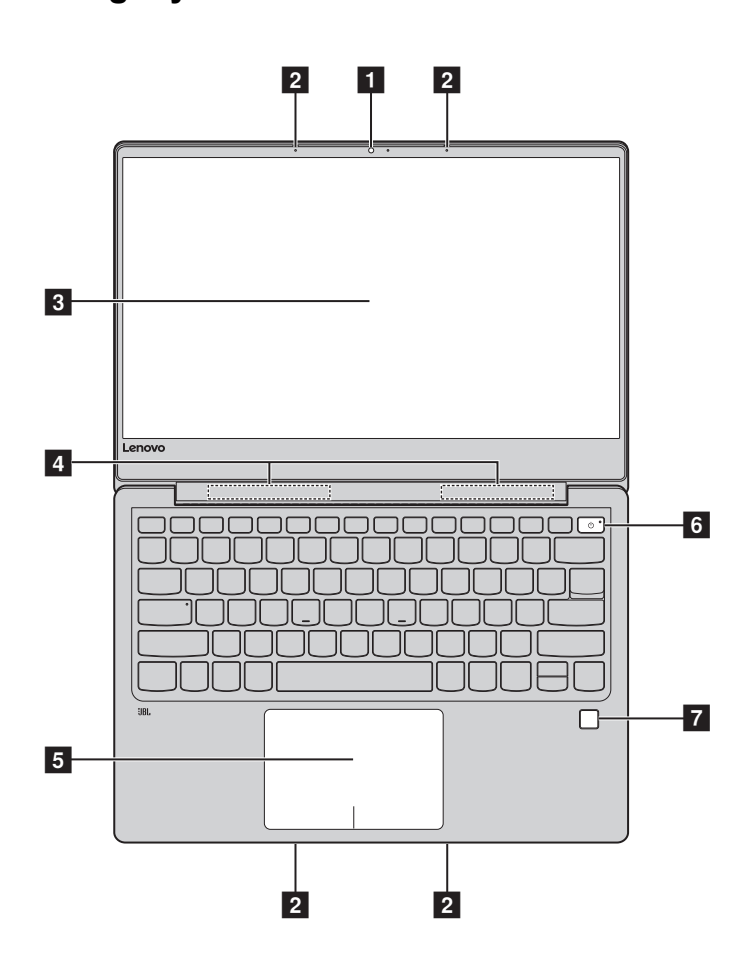

**Uwaga:** Obszary zaznaczone liniami przerywanymi oznaczają, że części nie są widoczne z zewnątrz.

#### **Uwaga:**

**•** *Nie* należy otwierać panelu wyświetlacza bardziej niż o 175 stopni. Przed zamknięciem wyświetlacza sprawdź, czy na klawiaturze *nie* został długopis lub inny przedmiot. W przeciwnym wypadku możesz uszkodzić wyświetlacz.

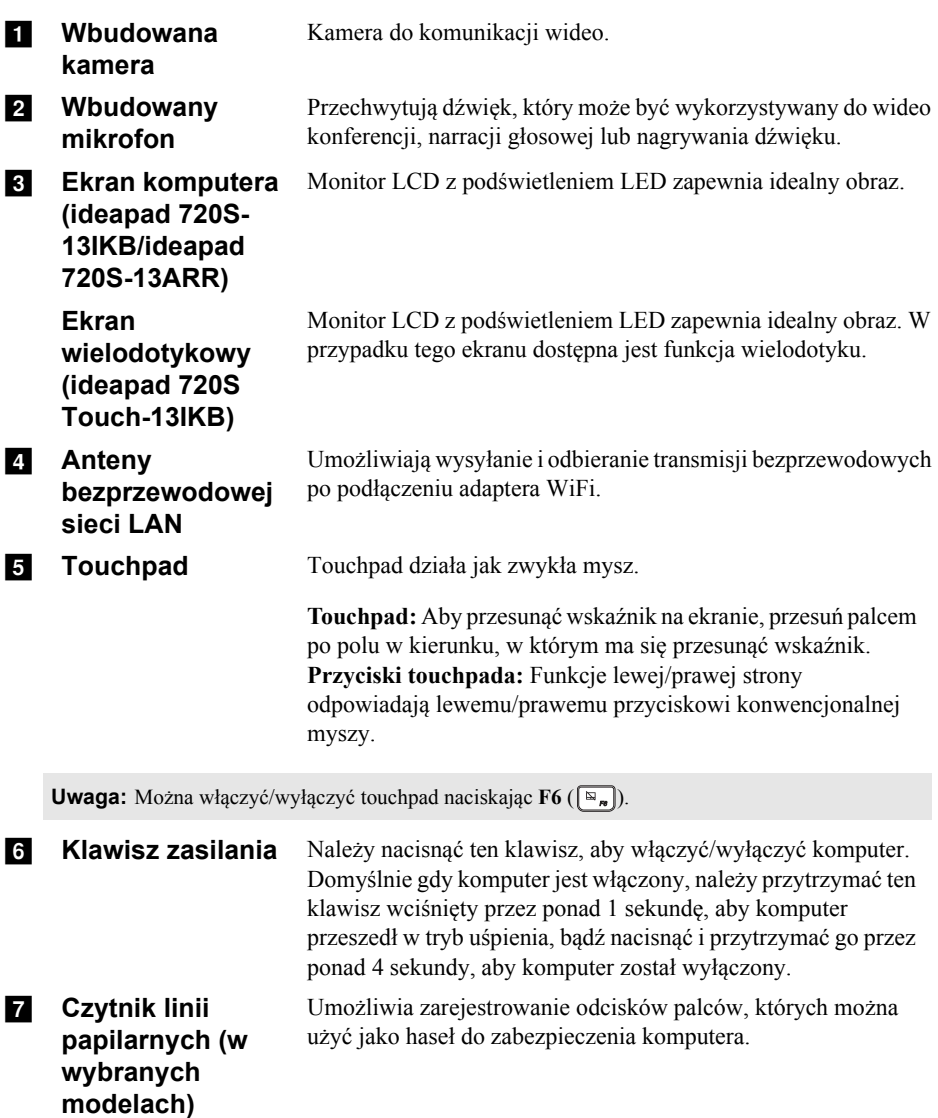

### **Korzystanie z klawiatury**

### **Klawisze skrótów**

Dostęp do niektórych ustawień systemu można szybko uzyskać naciskając odpowiednie klawisze skrótów.

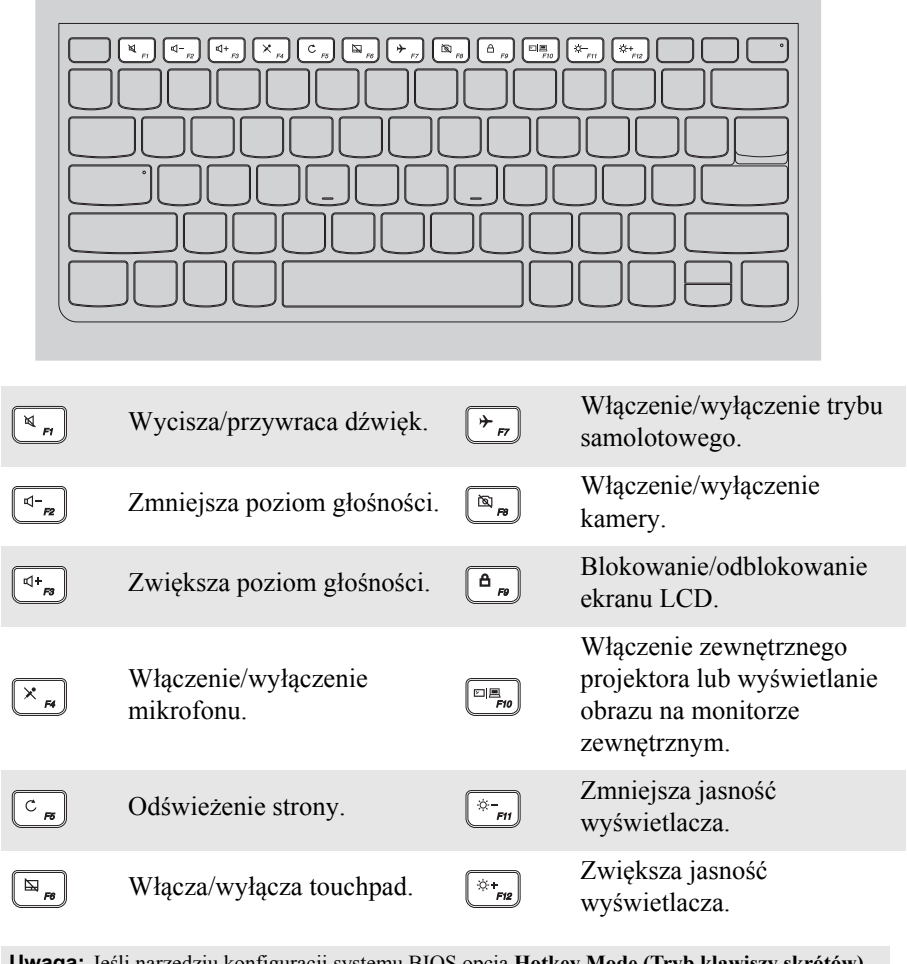

**Uwaga:** Jeśli narzędziu konfiguracji systemu BIOS opcja **Hotkey Mode (Tryb klawiszy skrótów)** zostanie zmieniony z **Enabled (Włączone)** na **Disabled (Wyłączone)**, konieczne będzie naciśnięcie klawisza Fn w połączeniu z odpowiednim skrótem klawiszowym.

### **Kombinacje przycisków funkcyjnych**

Korzystając z przycisków funkcyjnych można natychmiastowo przełączać funkcje. Aby to zrobić, naciśnij i przytrzymaj klawisz Fn **1**; następnie naciśnij jeden z klawiszy funkcyjnych 2.

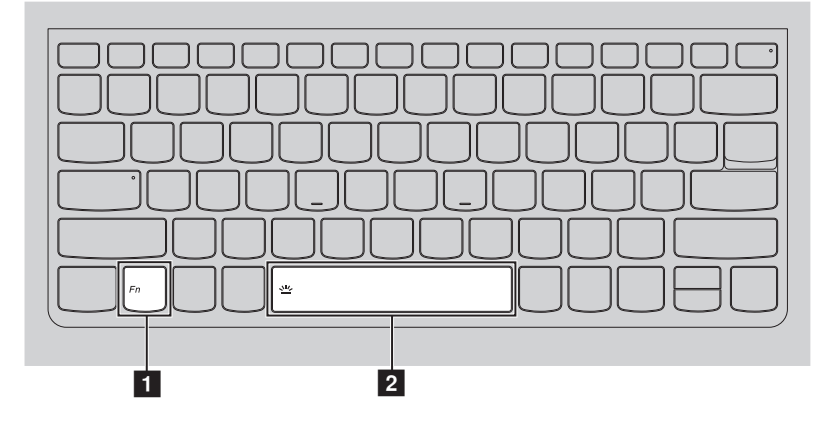

Poniżej opisane zostało działanie każdego z przycisków funkcyjnych.

**Fn + Spacja (w wybranych modelach):**

Regulacja podświetlenia klawiatury  $(\text{przyciemnienie} \rightarrow \text{rozjaśnienie} \rightarrow \text{wylaczenie}).$ 

# <span id="page-8-0"></span> $\blacksquare$  Widok z lewej strony

**typu C**

## **ideapad 720S-13IKB/ideapad 720S Touch-13IKB**

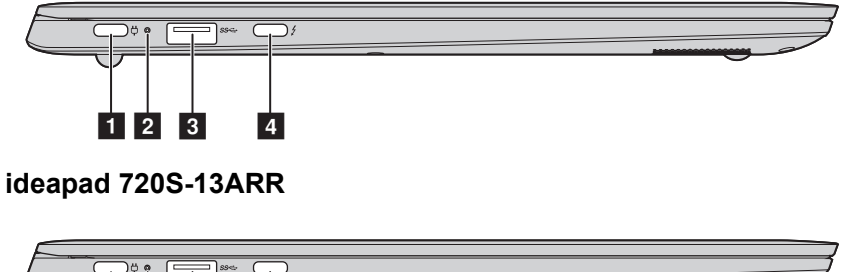

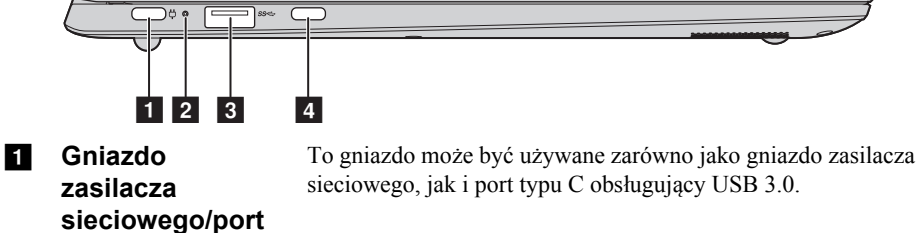

#### **ZZ** Wskaźnik stanu **akumulatora/ ładowania**

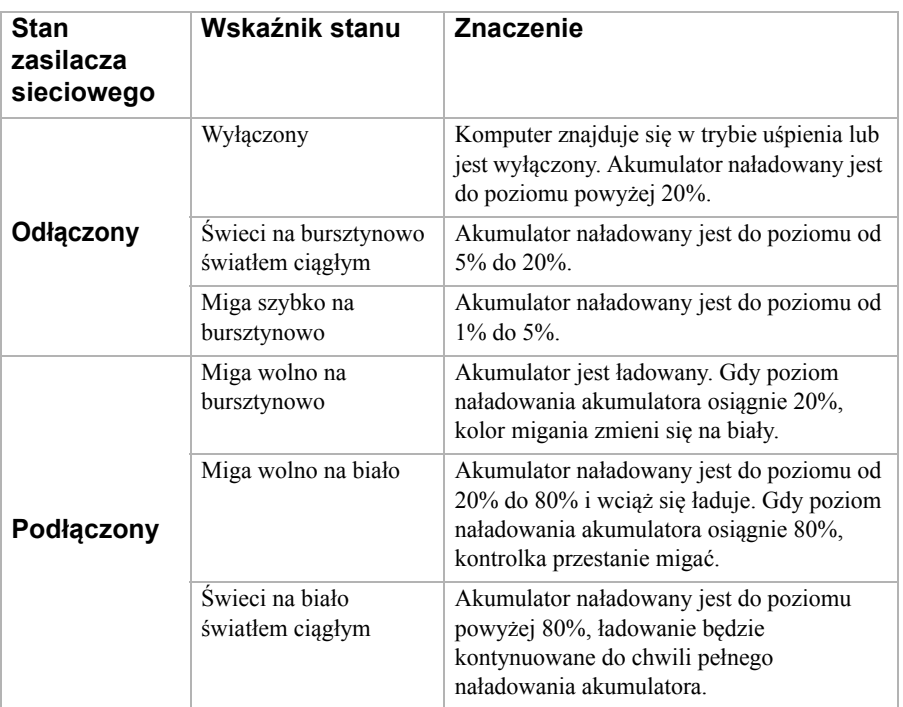

**Gniazdo USB 3.0** Pozwala na podłączenie urządzeń USB.

Uwaga: Aby uzyskać szczegół[owe informacje, patrz "Pod](#page-10-0)łączanie urządzeń USB" na stronie 7.

#### **2. Port typu C** Port typu C obsługuje:

- USB 3.0
- Natywne wyjście wideo Display Port 1.2
- Wyjście VGA/HDMI z użyciem adaptera typu C VGA/ HDMI (sprzedawany oddzielnie)
- Dostarcza zasilanie do tego komputera i urządzeń zewnętrznych. (w wybranych modelach)

#### <span id="page-10-0"></span>**Podłączanie urządzeń USB**

TDo komputera można podłączyć urządzenie USB wkładając jego wtyczkę USB (Typ A) do gniazda USB w komputerze.wój komputer posiada dwa gniazda USB kompatybilne z urządzeniami USB.

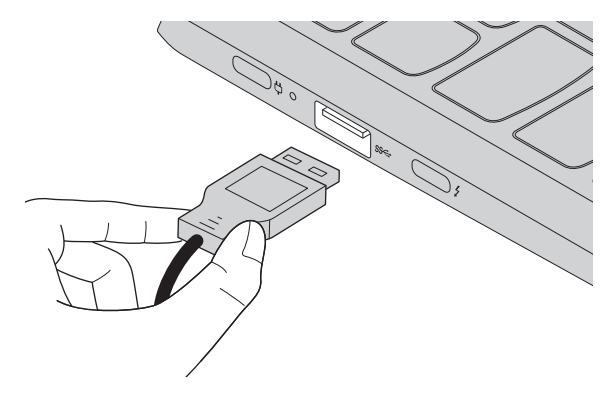

Podczas podłączania urządzenia USB do konkretnego portu USB w swoim komputerze po raz pierwszy system Windows automatycznie instaluje sterownik dla tego urządzenia. Po zainstalowaniu sterownika można odłączyć i ponownie podłączyć urządzenie bez wykonywania dodatkowych czynności.

**Uwaga:** W większości przypadków system Windows wykrywa nowe urządzenie po podłączeniu go, a następnie automatycznie instaluje sterownik. Jednakże niektóre urządzenia mogą wymagać instalacji sterownika przed ich podłączeniem. Należy sprawdzić dokumentację dostarczoną przez producenta urządzenia przed jego podłączeniem.

Przed odłączeniem urządzenia pamięci masowej USB należy upewnić się, że komputer zakończył przesyłanie danych do tego urządzenia. Kliknij ikonę **Bezpieczne usuwanie sprzętu i wysuwanie nośników** w obszarze powiadomień systemu Windows, aby usunąć urządzenie przed jego odłączeniem.

**Uwaga:** Jeśli twoje urządzenie USB wykorzystuje kabel zasilający, należy przed podłączeniem urządzenia do komputera podłączyć je do źródła zasilania. W przeciwnym wypadku urządzenie może nie zostać rozpoznane.

<span id="page-11-0"></span>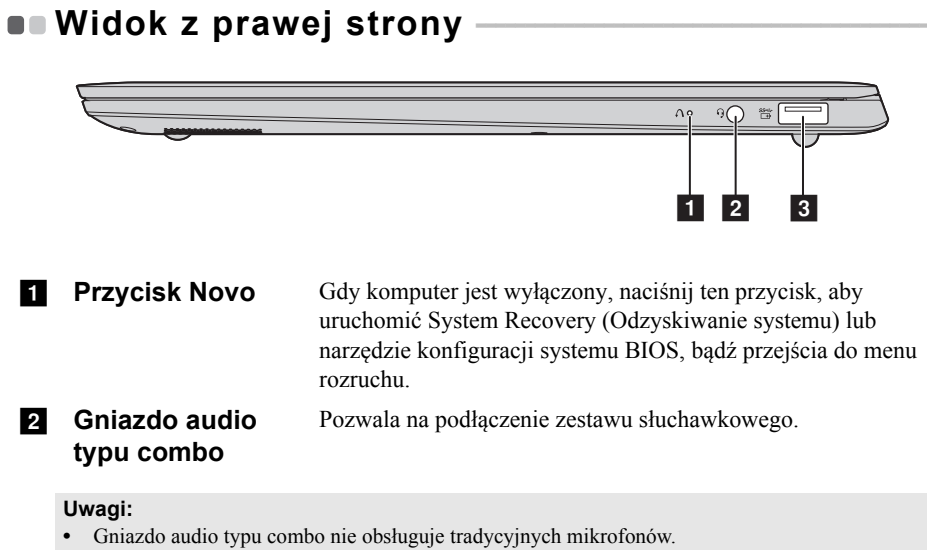

**•** Ze względu na różnice w standardach przemysłowych funkcja nagrywania może nie być obsługiwana, jeśli zostaną podłączone słuchawki lub zestaw słuchawkowy innych producentów.

**R** Gniazdo USB **3.0** Pozwala na podłączenie urządzeń USB.

#### **Uwagi:**

- **•** Jeśli akumulator naładowany jest do poziomu powyżej 20%, gniazdo USB oznaczone symbolem  $\mathcal{B}$  będzie wspierać ładowanie zewnętrznego urządzenia USB nawet, gdy komputer nie będzie podłączony do zasilania.
- Aby uzyskać szczegół[owe informacje, patrz "Pod](#page-10-0)łączanie urządzeń USB" na stronie 7.

<span id="page-12-0"></span>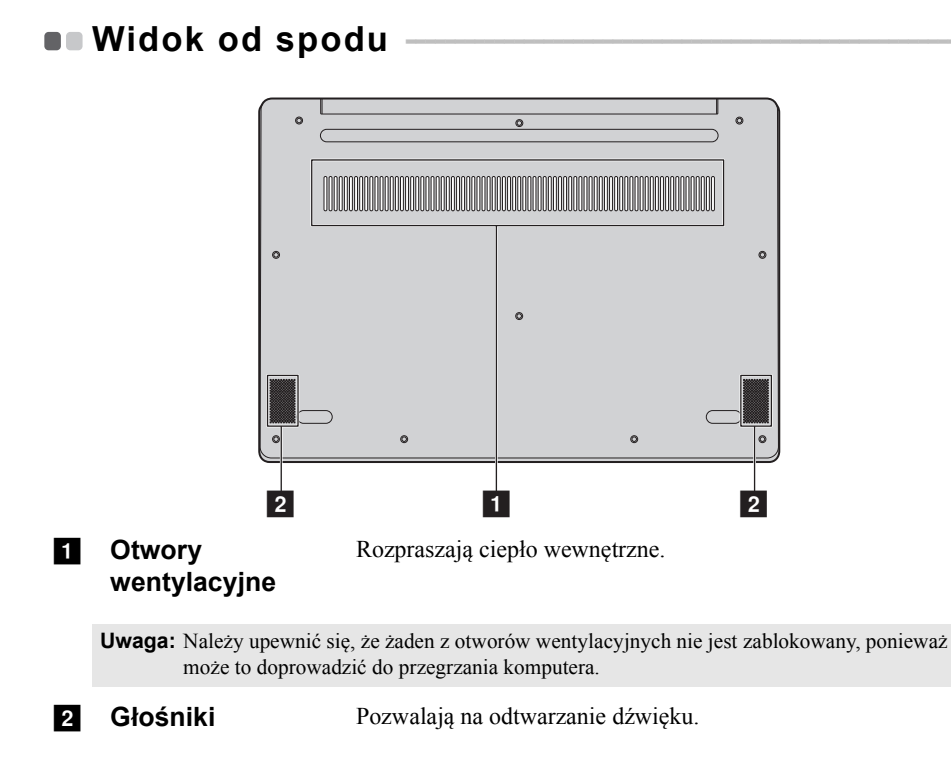

# <span id="page-13-1"></span><span id="page-13-0"></span>**Konfigurowanie systemu operacyjnego przy**  pierwszym użyciu

Przy pierwszym użyciu komputera może być konieczne skonfigurowanie systemu operacyjnego. Proces konfiguracji może obejmować poniższe procedury:

- Akceptacja warunków Umowy Licencyjnej Użytkownika Oprogramowania (EULA)
- Konfiguracja połączenia internetowego
- Rejestracja systemu operacyjnego
- Utworzenie konta użytkownika

# <span id="page-13-2"></span>**Interfejsy systemu operacyjnego**

## **Menu Start**

Windows 10 posiada funkcjonalne i przydatne menu Start. Aby otworzyć menu Start należy wykonać wykonaj jedną z poniższych czynności:

- Wybrać przycisk Start w lewym dolnym rogu, aby wyświetlić menu Start.
- Nacisnąć klawisz Windows na klawiaturze.

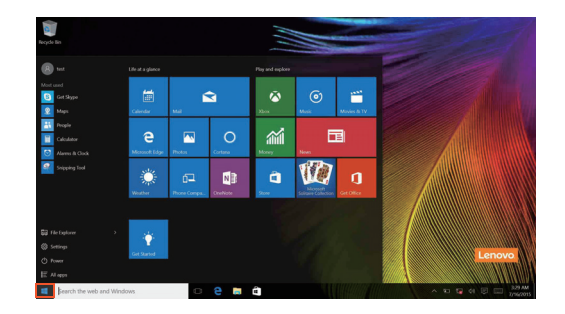

Przycisk zasilania znajduje się w menu Start i po jego kliknięciu można wybrać wyłączenie lub ponowne uruchomienie komputera, bądź przełączenie komputera w tryb uśpienia.

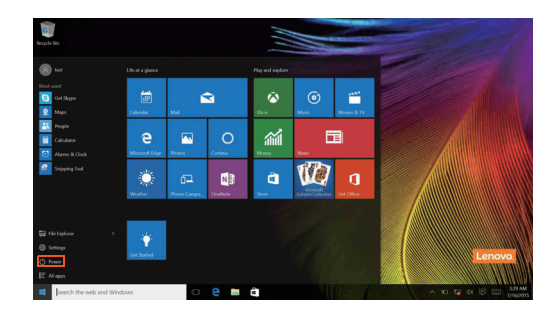

Za pomocą menu Start można zlokalizować wszystkie zainstalowane aplikacje lub wyświetlić często używane aplikacje.

## **Centrum akcji**

.

Wybierz ikonę Centrum akcji  $\Box$  na pasku narzędzi, aby wyświetlić Centrum akcji

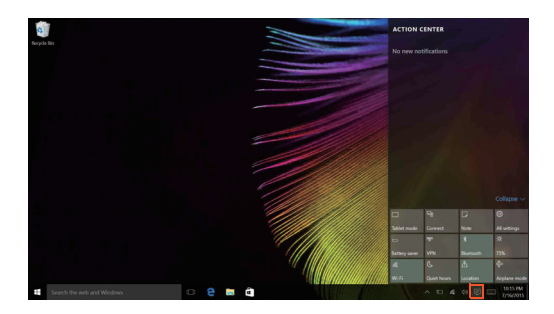

W Centrum akcjimożna sprawdzić ważne powiadomienia z systemu Windows i aplikacji. Ponadto, można szybko zmienić typowe ustawienia.

### **Widok zadań na pasku zadań**

W systemie Windows 10 można dodać nowy pulpit i przełączać się pomiędzy różnymi pulpitami.

Aby dodać nowy pulpit, wykonaj następujące czynności:

• Kliknij ikonę Widok zadań **W** w obszarze paska zadań.

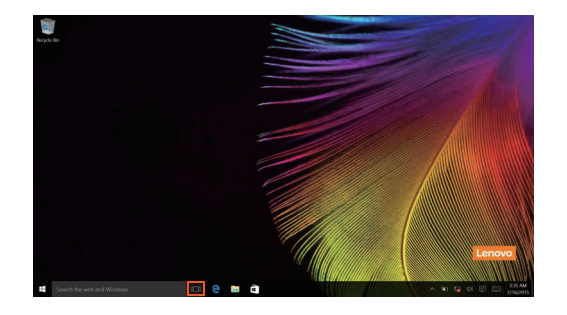

• Kliknij **Nowy pulpit**.

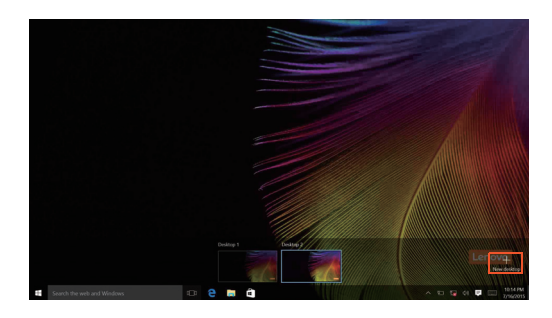

Aby przełączać się pomiędzy pulpitami, kliknij ikonę Widok zadań  $\square$ , a następnie wybierz żądany pulpit.

# <span id="page-17-0"></span>**Przełączanie komputera w stan uśpienia lub wyłączanie go** - - - - - - - - - - - - - - - - - - - - - - - - - - - - - - - - - - - - - - - - - - - - - - - - - - - - - - - - - - - - - - -

Po zakończeniu pracy z komputerem można przełączyć go w stan uśpienia lub wyłączyć go.

#### **Przełączanie komputera w stan uśpienia**

Jeśli komputer nie będzie używany przez krótki okres czasu, należy przełączyć go w stan uśpienia.

Gdy komputer znajduje się w trybie uśpienia, można szybko przywrócić go do normalnej pracy, pomijając proces rozruchu.

Aby przełączyć komputer w stan uśpienia, wykonaj jedną z poniższych czynności:

- Zamknij pokrywę wyświetlacza.
- Naciśnij przycisk Zasilanie i przytrzymaj go przez około 1 do 4 sekund.
- Przemieść kursor do lewego dolnego narożnika, a następnie wybierz przycisk Start. Wybierz **Zasilanie**  $\left(\frac{1}{2}\right) \rightarrow$  Uśpij.

**Uwaga:** Przełącz komputer w stan uśpienia przed przenoszeniem go. Przenoszenie komputera kiedy talerze dysku twardego obracają się może uszkodzić dysk twardy powodując utratę danych.

Aby obudzić komputer, wykonaj jedną z poniższych czynności:

• Naciśnij dowolny klawisz klawiatury.

#### **Wyłączanie komputera**

Jeśli komputer nie będzie używany przez długi okres czasu, należy go wyłączyć. Aby wyłączyć komputer, wykonaj jedną z następujących czynności:

• Przemieść kursor do lewego dolnego narożnika, a następnie wybierz przycisk Start.

Wybierz **Zasilanie Wyłącz**.

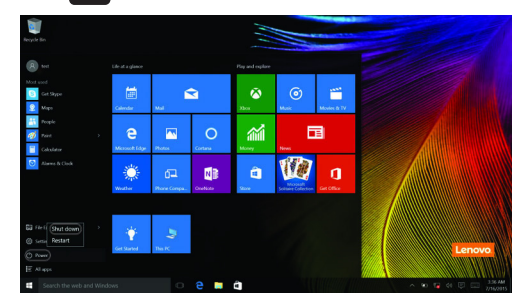

• Kliknij prawym przyciskiem myszy przycisk Start w lewym dolnym rogu i wybierz **Zamknij lub wyloguj się Zamknij**.

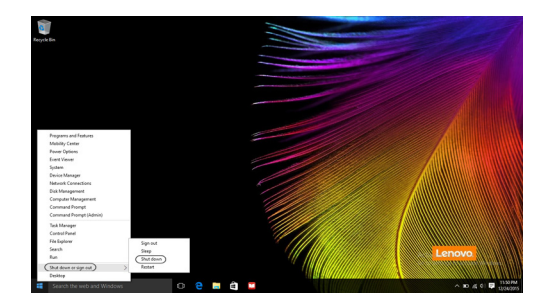

# <span id="page-19-0"></span>**Obsługa ekranu dotykowego** (ideapad 720S Touch-13IKB)

Panel wyświetlacza umożliwia wprowadzanie danych tak jak w tablecie, z użyciem ekranu wielodotykowego, lub jjak w tradycyjnym notebooku, za pomocą klawiatury i touchpada.

#### **Gesty wielodotykowe**

Można dotykać ekranu z użyciem jednego lub więcej palców, aby wykonywać różne zadania.

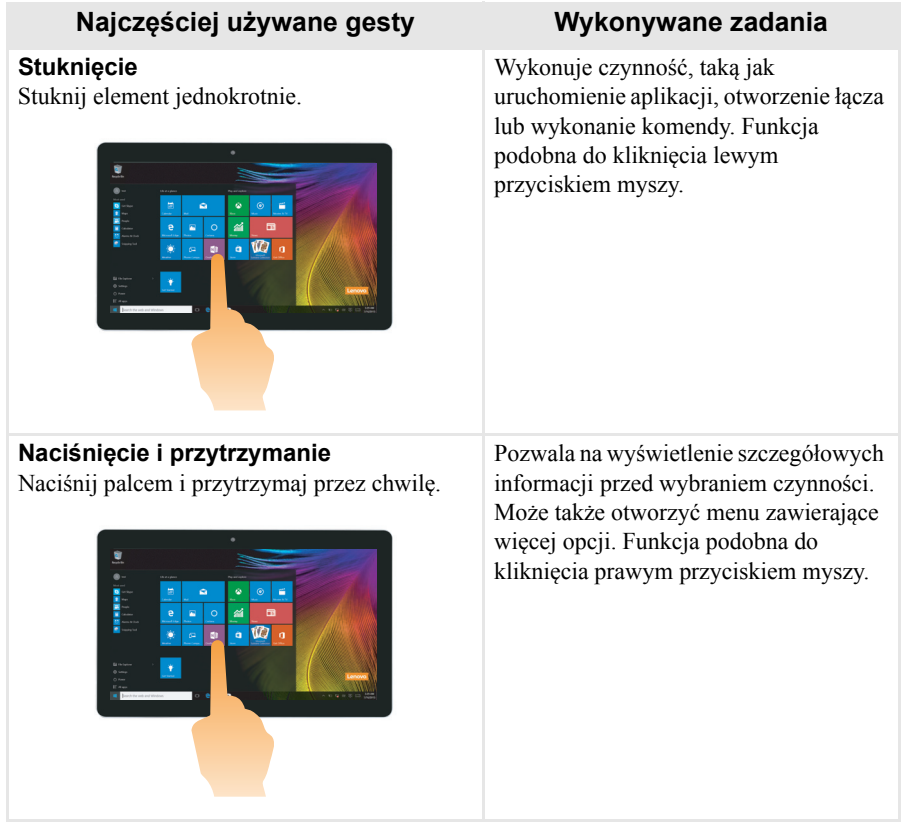

(ciąg dalszy)

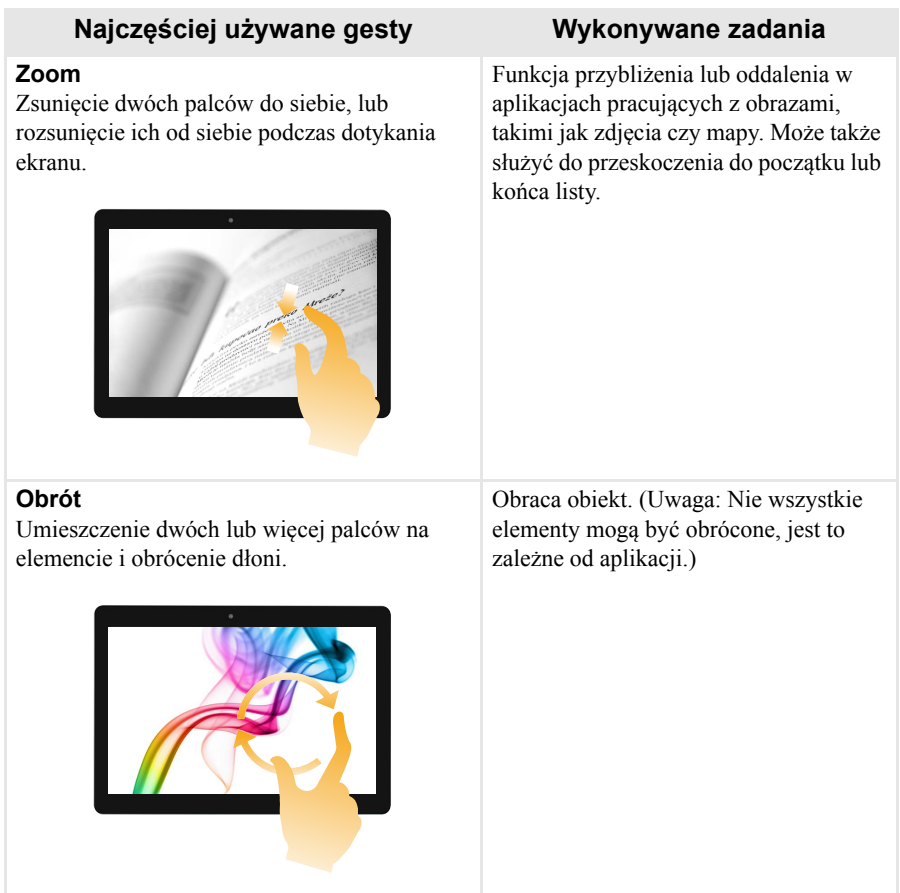

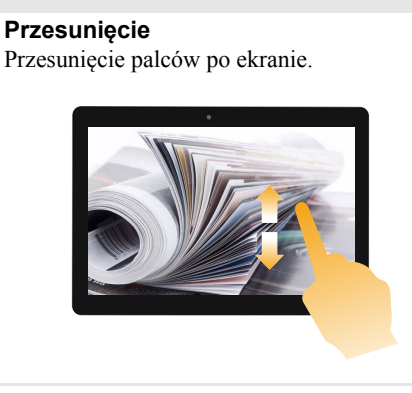

#### **Najczęściej używane gesty Wykonywane zadania**

Pochyla lub przewija listy i strony. Może także przesunąć obiekt, lub umożliwić rysowanie lub pisanie, w zależności od aplikacji. Funkcja podobna jak naciśnięcie i przytrzymanie podczas przesuwania elementu myszą.

(ciąg dalszy)

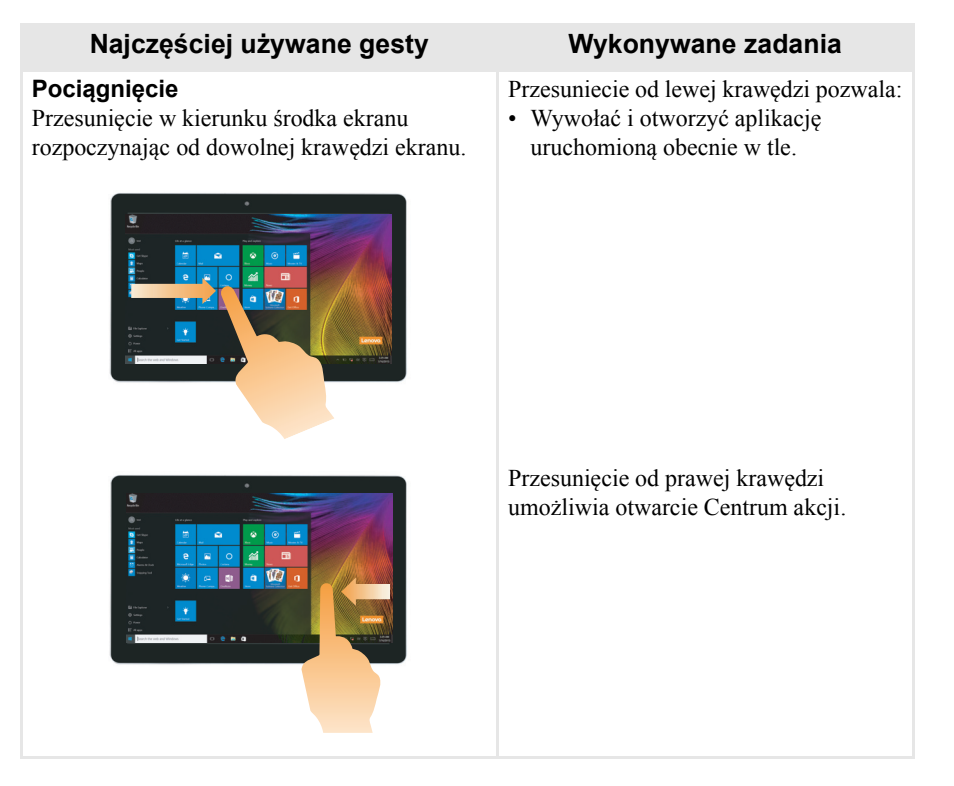

# <span id="page-23-0"></span>**Podłączanie do sieci bezprzewodowej**

#### **Włączanie połączenia bezprzewodowego**

Aby uruchomić funkcje bezprzewodowe, wykonaj jedną z następujących czynności:

- Kliknij ikonę Centrum akcji  $\Box$  w obszarze powiadomień, a następnie usuń zaznaczenie opcji **Tryb samolotowy**.
- Naciśnij  $\begin{bmatrix} \uparrow \end{bmatrix}$ , aby wyłączyć tryb samolotowy.
- Kliknij **Ustawienia Sieć i Internet Tryb samolotowy** , aby otworzyć stronę konfiguracji sieci. Następnie przełącz przełącznik trybu samolotowego do pozycji **Wyłączony**.

#### **Podłączanie do sieci bezprzewodowej**

Po włączeniu funkcji bezprzewodowych komputer automatycznie zeskanuje dostępne sieci bezprzewodowe i wyświetli je na liście sieci bezprzewodowych. Aby podłączyć się do sieci bezprzewodowej, kliknij nazwę sieci na liście, a następnie kliknij przycisk **Połącz**.

**Uwaga:** Niektóre sieci do nawiązania połączenia wymagają klucza zabezpieczeń sieciowych lub hasła. Aby połączyć się z jedną z takich sieci należy poprosić administratora sieci lub dostawcę usług internetowych (ang. Internet service provider, ISP) o klucz zabezpieczeń lub hasło.

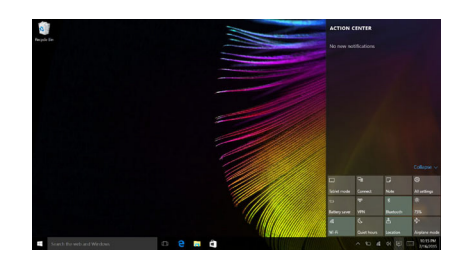

# <span id="page-24-0"></span>**Uzyskaj pomoc z systemu Windows**

W przypadku wystąpienia problemu z systemem operacyjnym patrz aplikacja Wprowadzenie w systemie Windows. Aby ją otworzyć, wykonaj następujące czynności:

• Przemieść kursor do lewego dolnego narożnika, a następnie wybierz przycisk Start. Wybierz pozycję **Wprowadzenie** w menu **Wszystkie aplikacje**.

# <span id="page-25-0"></span>**Rozdział 3. System odzyskiwania**

# <span id="page-25-1"></span>**Push-button reset (Szybkie przywracanie**  ustawień)

**Push-button reset (Szybkie przywracanie ustawień)** to wbudowane narzędzie do przywracania, które umożliwia użytkownikom przywrócenie systemu operacyjnego do pierwotnego stanu. Umożliwia to zachowanie danych i ważnych personalizacji, bez konieczności wcześniejszego wykonania kopii zapasowej danych.

Następujące funkcje **Push-button reset (Szybkie przywracanie ustawień)** są dostępne dla użytkowników z poziomu wielu lokalizacji w systemie Windows:

#### **Odświeżanie komputera**

Naprawia problemy z oprogramowaniem poprzez przeinstalowanie domyślnej konfiguracji fabrycznej. Umożliwia to zachowanie danych użytkownika, ważnych ustawień oraz wszelkich aplikacji Windows Store zakupionych uprzednio ze sklepu Windows Store.

#### **Resetowanie komputera**

Przygotowanie komputera do recyklingu lub przekazania innej osobie. Umożliwia przeinstalowanie domyślnej konfiguracji fabrycznej i przywrócenie wszystkich danych użytkownika i aplikacji do stanu pierwotnego jak po zakupie (OOBE).

#### **Używanie funkcji Push-button reset (Szybkie przywracanie ustawień)**

**Push-button reset (Szybkie przywracanie ustawień)** można uruchomić za pomocą jednej z poniższych metod:

- Przycisk Novo:
	- Zamknij komputer i odczekaj przynajmniej pięć sekund. Naciśnij przycisk Novo, a następnie naciśnij **System Recovery (Odzyskiwanie systemu)**.
- Ustawienia:
	- **Ustawienia Aktualizacje i zabezpieczenia Odzyskiwanie**

**Uruchamianie zaawansowane** wybierz **Uruchom teraz**.

Plik Pomoc i obsługa techniczna systemu Windows na komputerze zawiera więcej informacji.

#### **Zakupiony komputer zawierał kopię systemu Windows. W jaki sposób można sprawdzić, czy kopia systemu Windows została wstępnie zainstalowana przez firmę Lenovo?**

Na zewnętrznej stronie opakowania komputera powinna znajdować się etykieta zawierająca informacje na temat konfiguracji komputera. Sprawdź informacje wydrukowane obok tekstu **OS**. Jeśli zawiera ciąg **Windows** lub **WIN**, kopia systemu Windows została wstępnie zainstalowana przez firmę Lenovo.

#### **Wstępnie zainstalowane oprogramowanie zostało odinstalowane, ale ilość wolnego miejsca na dysku twardym nie zwiększyła się znacznie.**

Kopia systemu Windows uruchomiona na komputerze może obsługiwać technologię kompaktowania. W przypadku komputerów z systemem Windows obsługującym technologię kompaktowania, większość plików konieczna dla wstępnie zainstalowanego oprogramowania jest zainstalowana na partycji odzyskiwania i nie zostanie usunięta podczas normalnego odinstalowywania.

#### **Jak można określić, czy system Windows uruchomiony na komputerze obsługuje technologię kompaktowania?**

Technologia kompaktowania jest zwykle włączona na kopiach systemu Windows 10 uruchomionych wyłącznie na modelach komputerów z dyskami SSD (lub eMMC). Aby sprawdzić komputer,

1 Kliknij prawym przyciskiem myszy przycisk Start w lewym dolnym rogu i wybierz **Disk Management (Zarządzanie dyskami)**.

2 Program Disk Management (Zarządzanie dyskami) zostanie uruchomiony. Jeśli partycja systemu Windows jest oznaczona jako **Wim Boot** (tak jak na ilustracji), technologia kompaktowania jest włączona w posiadanej kopii systemu Windows.

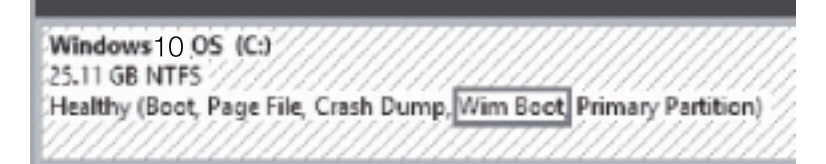

#### **Gdzie mogę znaleźć sterowniki różnych urządzeń znajdujących się w moim komputerze?**

Jeśli na twoim komputerze zainstalowano fabrycznie system operacyjny Windows, najpierw należy sprawdzić program instalacyjny na partycji D dysku twardego (w

#### **Rozdział 3. System odzyskiwania**

wybranych modelach na partycji C). Jeśli nie można odnaleźć sterowników dla wszystkich niezbędnych urządzeń, należy pobrać sterowniki z witryny internetowej wsparcia klientów Lenovo.

**Uwaga:** Serwis WWW wsparcia Lenovo zawiera najnowsze sterowniki.

# <span id="page-28-0"></span>**Rozdział 4. Rozwiązywanie problemów**

# <span id="page-28-1"></span> $\bullet$  **Czesto zadawane pytania**

Ten rozdział zawiera najczęściej zadawane pytania, pogrupowane według kategorii.

## **Znajdowanie informacji**

#### **Jakich środków bezpieczeństwa należy przestrzegać podczas korzystania z komputera?**

*Podręcznik Lenovo z informacjami ogólnymi i dotyczącymi bezpieczeństwa* dostarczony z komputerem opisuje wszystkie środki bezpieczeństwa, których należy przestrzegać podczas korzystania z komputera. Należy przeczytać go i stosować wszystkie wymienione w nim zasady bezpieczeństwa podczas korzystania z komputera.

#### **Gdzie można znaleźć specyfikacje sprzętową mojego komputera?**

Szczegółowe dane techniczne komputera znajdują się na drukowanych broszurach dostarczonych z komputerem.

#### **Gdzie można znaleźć informacje na temat gwarancji?**

Aby uzyskać informacje na temat gwarancji obowiązującej komputer, wraz z okresem gwarancji i typem obsługi gwarancyjnej, należy zapoznać się z ulotką Ograniczona gwarancja Lenovo dostarczoną z komputerem.

## **Sterowniki i oprogramowanie zainstalowane fabrycznie**

#### **Gdzie znajdują się dyski instalacyjne dla wstępnie zainstalowanego oprogramowania Lenovo (oprogramowanie dla komputerów osobistych)?**

Do komputera nie zostały dołączone dyski instalacyjne dla wstępnie zainstalowanego oprogramowania Lenovo. W przypadku konieczności ponownego zainstalowania jakiegokolwiek wstępnie zainstalowanego oprogramowania, program instalacyjny można znaleźć na partycji D dysku twardego (w wybranych modelach na partycji C). Jeśli nie będzie można znaleźć tam programu instalacyjnego, można także pobrać go ze strony wsparcia technicznego klienta Lenovo.

#### **Gdzie można znaleźć sterowniki dla różnych urządzeń komputera?**

Jeśli na twoim komputerze zainstalowano fabrycznie system operacyjny Windows, Lenovo udostępnia potrzebne sterowniki dla wszystkich urządzeń na partycji D twojego dysku twardego (w wybranych modelach na partycji D). Najnowsze sterowniki urządzeń można również pobrać ze strony wsparcia technicznego klienta Lenovo.

### **Rozdział 4. Rozwiązywanie problemów**

#### **Narzędzie konfiguracji systemu BIOS**

#### **Czym jest narzędzie konfiguracji systemu BIOS?**

Narzędzie konfiguracji systemu BIOS to oprogramowanie umieszczone w pamięci ROM. Zawiera ono podstawowe informacje o komputerze i oferuje opcje ustawienia urządzeń rozruchowych, zabezpieczeń trybu sprzętowego i innych preferencji.

#### **Jak mogę uruchomić narzędzie konfiguracji systemu BIOS?**

Aby uruchomić narzędzie konfiguracji systemu BIOS:

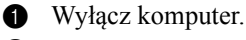

2 Naciśnij przycisk Novo i wybierz opcję **BIOS Setup (Konfiguracja BIOS)**.

#### **Jak mogę zmienić tryb rozruchu?**

Dostępne są dwa tryby rozruchu: **UEFI** i **Legacy Support (Wsparcie starszej wersji)**. Aby zmienić tryb rozruchu, uruchom narzędzie konfiguracji systemu BIOS i w menu rozruchu ustaw tryb rozruchu **UEFI** lub **Legacy Support (Wsparcie starszej wersji)** .

#### **Kiedy należy zmienić tryb rozruchu?**

Domyślny tryb rozruchu komputera to tryb **UEFI**. Jeśli konieczna jest instalacja starszego systemu operacyjnego, takiego jak Windowsm, Linux lub Dos itd. (systemu operacyjnego starszego niż Windows 8) na komputerze, należy zmienić tryb rozruchu na **Legacy Support (Wsparcie starszej wersji)**. Starsze systemy, takie jak Windows, Linux lub Dos nie mogą być zainstalowane bez przełączenia trybu rozruchu.

## **Uzyskiwanie pomocy**

#### **Jak mogę skontaktować się z Centrum obsługi klienta?**

Zobacz "Rozdział 3. Uzyskiwanie pomocy i obsługi technicznej" w *Podręczniku z informacjami ogólnymi i dotyczącymi bezpieczeństwa firmy Lenovo*.

# <span id="page-30-0"></span>**Rozwiązywanie problemów -**

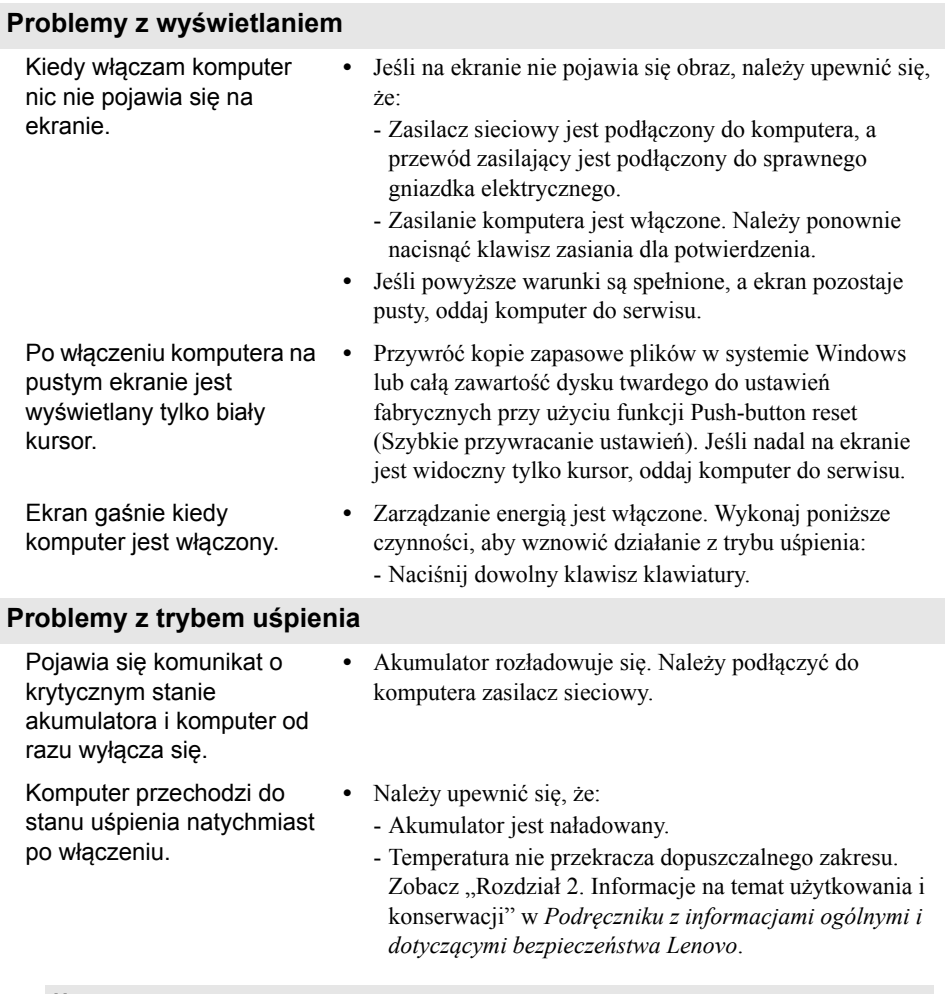

**Uwaga:** Jeśli akumulator jest naładowany, a temperatura jest odpowiednia, należy oddać komputer do serwisu.

#### **Rozdział 4. Rozwiązywanie problemów**

Komputer nie wybudza się z trybu uśpienia i nie działa.

- **•** Jeśli komputer znajduje się w trybie uśpienia, należy podłączyć zasilacz sieciowy do komputera, a następnie nacisnąć przycisk Windows lub klawisz zasilania.
- **•** Jeśli system nadal nie powraca z trybu uśpienia, system przestał odpowiadać i nie można wyłączyć komputera, należy go zrestartować. Niezapisane dane mogą zostać utracone. Aby zresetować komputer, naciśnij i przytrzymaj przez przynajmniej osiem sekund klawisz zasilania. Jeśli komputer nadal nie uruchamia się ponownie, należy odłączyć zasilacz sieciowy.

#### **Problemy z panelem wyświetlacza**

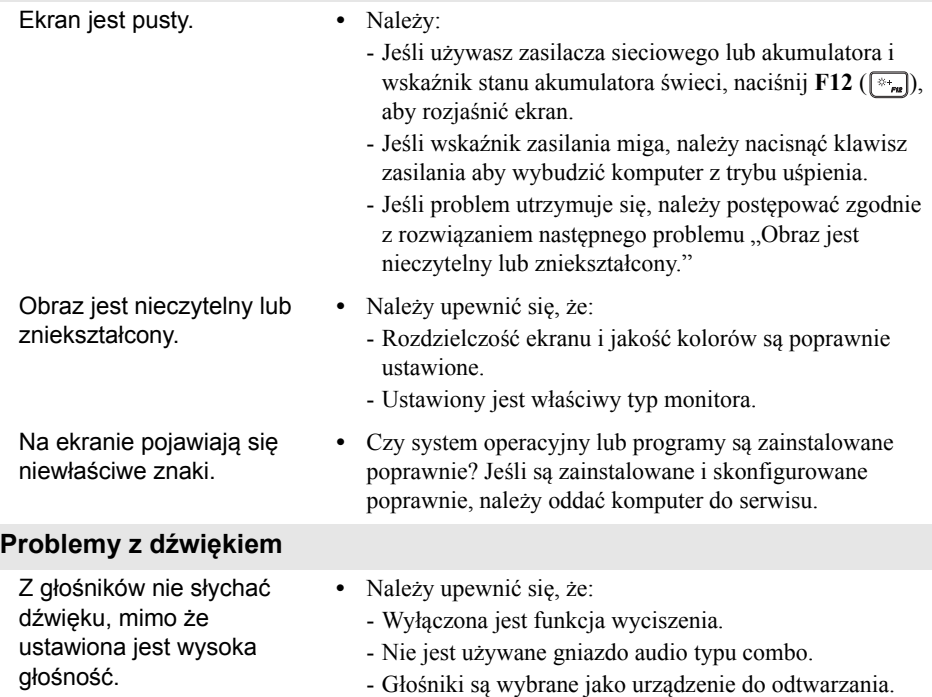

# **Rozdział 4. Rozwiązywanie problemów**

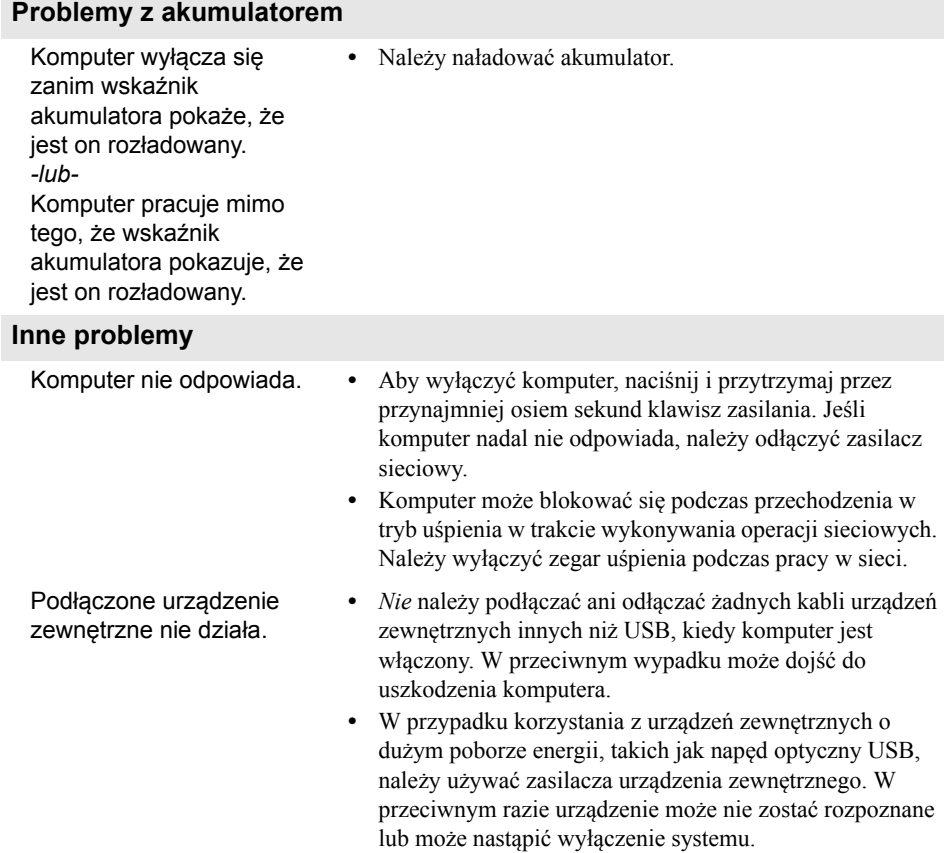

# <span id="page-33-0"></span>**Znaki towarowe**

Następujące nazwy są znakami towarowymi lub zastrzeżonymi znakami towarowymi Lenovo w Polsce, Polsce i w innych krajach.

Lenovo

Microsoft i Windows są zastrzeżonymi znakami towarowymi Microsoft Corporation w Stanach Zjednoczonych, w innych krajach, lub w obu.

Inne nazwy firm, produktów i usług mogą być znakami towarowymi lub znakami usług innych firm.

@Lenovo Chiny 2017